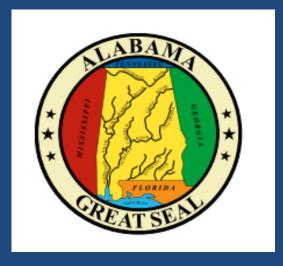

# Budget Revision Manual

For State Agencies and Postsecondary Institutions

**Executive Budget Office** 

# Table of Contents

| Overview                   | 3  |
|----------------------------|----|
| Forms 8 & 9                | 5  |
| Form 8 Operations Plan Tab | 7  |
| Form 9 Position Change Tab | 9  |
| Form 8 Source of Funds Tab | 17 |
| Revision Justification Tab | 18 |
| Document Management Tab    | 19 |
| Submission                 | 20 |
| Workflow                   | 21 |

#### STAARS PERFORMANCE BUDGETING BUDGET REVISIONS MANUAL

Welcome to STAARS Performance Budgeting! Performance Budgeting is the system of record for budgeting for the State of Alabama. State agencies will complete budget revision Forms 8 and 9 using tabs within Performance Budgeting. These forms will be rolled up to create the Budget Revision packet that will be submitted to the Executive Budget Office through electronic workflow.

### **BUDGET REVISION FORMS**

- Form 8 Summary Budget Revision (system generated)
- Form 8 Function and Fund Level
- Form 9 Staffing Plan

**Note:** Form 9-Staffing Plan will be automatically generated by Performance Budgeting. However, if your agency selects to modify object 0100 for Personnel Cost by keying directly on the Form 8 in PB, an updated manual Form 9 should be added the Document Management tab for submission to EBO. A template can found on EBO's website: <u>Agency Forms</u>

# TO ACCESS STAARS PERFORMANCE BUDGETING (PB):

STAARS Performance Budgeting has a separate login URL and screen than STAARS Financials. Access to two different areas of STAARS will be required to complete your agencies Operation Plan. Operations Plan forms will be completed in the STAARS Performance Budgeting (PB) application. Once all forms are complete, access to STAARS infoAdvantage will be necessary to run the Operations Plan Packet generated in PB.

- To access Performance Budgeting (PB): <u>https://budget.staars.alabama.gov</u>
- To access reports in infoAdvantage: <u>https://staarsinfo.alabama.gov/BOE/BI</u>
- Agencies with access to STAARS Financials should access infoAdvantage through Financials.

\*Please contact **STAARS Support at 334-353-9000** or **financialsystems@comptroller.alabama.gov** for login or password assistance.

#### **BUDGET REVISIONS MANUAL**

After logging into STAARS Budgeting, begin by clicking the down arrow next to **Budget Tasks** on the task bar. Then select **Formulate Budget Request** on the drop-down menu.

| Reference Data × SBFS × Projection/A       | location - Security - Utilities -                                                                   | Budget Tasks 👻 Da                                             | ashboards 🔻                     | Integration 👻                                                                    |
|--------------------------------------------|----------------------------------------------------------------------------------------------------|---------------------------------------------------------------|---------------------------------|----------------------------------------------------------------------------------|
| Site Map > Advantage Performance Budgeting |                                                                                                    | Formulate Budget Rec                                          | quest                           |                                                                                  |
| Advantage Performance Budgeting            | Categories                                                                                          | Execute Query<br>Rank Budget Request<br>Budget Reguest Filter |                                 |                                                                                  |
|                                            | Reference Data - This contains<br>reference data in the system.                                     | Dudeet Desuret Jaho                                           | ¢                               | contains links to all the SBFS data in the                                       |
|                                            | Consolidations - This contains all th<br>links.                                                     |                                                               | Positions,                      | Employees and Assignments - This contains links to<br>Employees and Assignments. |
|                                            | <u>Dimensions</u> - This contains all the o<br><u>Budget Forms</u> - This contains all th<br>links. |                                                               | Supplemer                       | egory and Other - This contains links to Class,                                  |
|                                            | Performance Budgeting - This cont<br>Performance Budgeting definition li                            |                                                               | Category a<br><u>Salary Tab</u> | les - This contains links to Salary Tables.                                      |
|                                            | Budget Ranking - This contains all definition links.                                                | the Budget Ranking                                            | Salary Pro                      | jections - This contains links to Salary Projection.                             |
|                                            | Queries - This contains links to Que                                                                | eries.                                                        |                                 |                                                                                  |

The **Budget Layout Selection** screen will appear. The code name below is used to for Forms 8 and 9 for Budget Revisions: **BUDGET REVISION - Forms 8 and 9** 

Note: Form 9-Employee Staffing Plan will be generated by STAARS Budgeting after completion of Form 8. If a manual (Excel) Form 9 was submitted with Operations Plan, the Form 9 will need to be updated to reflect changes in the 0100-object code. If applicable, Form 101 will also be automatically created based on entries created in Form 8.

# FORMS 8 and 9 – BUDGET REVISION

| Ster | <ol> <li>Select BUDGET REVISION</li> </ol> | under the Code section to I | begin creating | Form 8 for the revision. |
|------|--------------------------------------------|-----------------------------|----------------|--------------------------|
|      |                                            |                             |                |                          |

| CGI          | Advantage                                            | ! The System is currently Loci                                   |
|--------------|------------------------------------------------------|------------------------------------------------------------------|
| Refer        | ence Data 🔻 SBFS 👻 Projection/Allocation 🤻           | Security - Utilities - Budget Tasks - Dashboards - Integration - |
| <u>Advan</u> | <u>tage Performance Budgeting</u> > Budget Tasks > B | udget Layout Selection 🗇                                         |
| Bud          | get Layout Selection                                 |                                                                  |
| Code         | . Name:                                              | Search                                                           |
|              | ut Type:                                             |                                                                  |
|              | lay 20 V Items Sort                                  |                                                                  |
| Disp         | ay 20 V Items Sort                                   |                                                                  |
|              | Code                                                 | Name                                                             |
|              | BUD REQ BY FUNCTION                                  | Budget Request- Forms 5 & 6                                      |
|              | OPR TARGETS                                          | Quarterly Performance Targets                                    |
|              | PS OPS PLAN BUD EXP                                  | PS Ops Plan-Expenditures & Transfer-Form 21                      |
|              | PS OPS PLAN                                          | PS Operations Plan - Form 20                                     |
|              | BUD REQ BY DEPT                                      | Budget Request- Department level- Forms 1 & 3                    |
|              | MONTHLY REV ESTIMATE                                 | Monthly Revenue Estimate                                         |
|              | OPR Q1 ACTUALS                                       | Quarter 1 Performance Actuals                                    |
|              | OPR Q2 ACTUALS                                       | Quarter 2 Performance Actuals                                    |
|              | OPR 03 ACTUALS                                       | Quarter 3 Performance Actuals                                    |
|              | OPR 04 ACTUALS                                       | Quarter 4 Performance Actuals                                    |
|              | ANNUAL REV ESTIMATE                                  | Annual Revenue Estimate                                          |
|              | PS BUD REQ E&G                                       | PS Restricted & Unrestricted & E & G Budget Request-Form 14      |
|              | PS BUD REQ AUXILIARY                                 | PS Unrestricted Auxiliary Enterprises Bud Req - Form 14          |
|              | PS BUD REQ PERSONNEL                                 | PS Restricted & Unrestricted Personnel Bud Req-Form 17           |
|              | PS BUD REQ HOSPITAL                                  | Post Secondary Hospital Financial Summary Bud Req - Form 14A     |
|              | BUDGET REVISION                                      | Budget Revision - Forms 8 and 9                                  |
|              | OPERATIONS PLAN                                      | Operations Plan Forms 8                                          |

Step 2. On the Select Budget Request screen, click New.

| Reference Dat                | ta 🔻 SBFS 🔻   | Proje     | ction/Allocatio | on 🔹 S  | ecurity - | Utilitie   | s 🔻 🛛 Budget '      |
|------------------------------|---------------|-----------|-----------------|---------|-----------|------------|---------------------|
| Advantage Perf               | formance Budg | eting > E | Budget Tasks    | > Formu | late Budg | et Request | t > Select Budg     |
| Coloct D                     | udget Dev     | uest      |                 |         |           |            |                     |
| Select BI                    | udget Red     | quest     |                 |         |           |            |                     |
|                              |               |           |                 |         |           |            |                     |
|                              |               |           |                 |         |           |            |                     |
| Lavout Code:                 | BUDGET REVI   | SION      | Request Co      | ode:    |           |            | Current R           |
| Layout Code:                 |               | SION      | Request Co      | ode:    |           |            | 1 1000              |
| Layout Code:<br>Layout Type: |               | SION      | Name:           |         |           |            | Current R<br>Stage: |
|                              |               | SION      |                 |         |           |            | 1 1000              |

The Create Budget Request screen appears.

| CGI Advantage                                                                             |
|-------------------------------------------------------------------------------------------|
| Save Back                                                                                 |
| Create Budget Request                                                                     |
| Expand All   Collapse All                                                                 |
| * Request Code: 069 FY18 OP REV 4 * Name: 069 FY18 OP REV 4<br>* Stage: 1<br>Description: |
| Budget Request Information                                                                |
| Department: 069                                                                           |

**Step 3.** Complete the required fields in the **Budget Request Details** section by entering your agency information for the Form 8 as follows:

Enter the Request Code and the Name using the following format:

| REQUEST CODE EXAMPLE: 069 FY** OP REV 4 |  |
|-----------------------------------------|--|
| Agency Number (3 digits)                |  |

FY\*\*

OP REV

Then the sequential revision number

Follow the same format for the Name field

#### NAME EXAMPLE: 069 FY24 OP REV 4

Step 4. Enter the Department number in the Dimensions section at the bottom of the header page.

| Dimension   | s 🕕  |  |
|-------------|------|--|
| Department: | 069  |  |
| Departmenti | Accs |  |

Step 5. Click Save at the top of the page. The Action was Successful message will appear.

Supplementary tabs will emerge that will allow you to enter the department data for the Form 8 and 9

revision. The tabs are: Form 8 Operations Plan, Form 8 Source of Funds, Form 9 Position changes, Revision Justification and Document Management.

| CGI / | Advantage      |                        |                        |                         |                        |                     |  |
|-------|----------------|------------------------|------------------------|-------------------------|------------------------|---------------------|--|
|       |                | ٩                      | Action was successful. |                         |                        |                     |  |
| Save  | <u>B</u> ack   |                        |                        |                         |                        |                     |  |
| r Ja  | Pudaat D       |                        |                        |                         |                        |                     |  |
| Edit  | Budget Request | Form 8 Operations Plan | Form 8 Source of Funds | Form 9 Position Changes | Revision Justification | Document Management |  |

#### FORM 8 OPERATIONS PLAN TAB

| <u>S</u> ave <u>B</u> ack | L                      |
|---------------------------|------------------------|
| Edit Budget Request       | Form 8 Operations Plan |

Step 1. Select the Form 8 Operations Plan tab.

Step 2. Click New Item to insert a line.

**Step 3.** Enter the **Appropriation Class, Function, Fund, Appropriation Unit**, and Budget **Object** that needs to be revised.

**NOTE:** Data for MULTIPLE Form 8's may be entered on this form. The reports generated using infoAdvantage will create individual Form 8's plus the Summary Form 8's based on the data entered in this tab.

| Ne  | w Item | Copy Item Delete Iter | n Export Import Audit T | rail <u>View Graph</u> | Sort View as CSV   |               |
|-----|--------|-----------------------|-------------------------|------------------------|--------------------|---------------|
| Sun | nn ry  |                       |                         |                        |                    |               |
|     | Line   | Appropriation Class   | Function                | Fund                   | Appropriation Unit | Budget Object |
|     | 1      | 918                   | 0619                    | 0100                   | 0                  | 0203          |
|     | 2      | 918                   | 0619                    | 0100                   | 0                  | 0202          |
|     | 3      | 918                   | 0619                    | 0100                   | 0                  | FTE           |
|     | 4      | 918                   | 0619                    | 0100                   | 0                  | POS           |
|     | 5      | 918                   | 0619                    | 0100                   | 0                  | 0104          |
|     | 6      | 918                   | 0619                    | 0100                   | 0                  | 0129          |
|     | 7      | 918                   | 0619                    | 0100                   | 0                  | 0201          |
| ✓   | 8      |                       |                         |                        |                    |               |

Step 4. In the Type field, right click, then, click Search. The Type Search screen displays.

|     | Туре    |     |
|-----|---------|-----|
| MO  | >       |     |
| MO  | >       |     |
| MO  | >       |     |
| MO  | >       |     |
| MO  | >       |     |
| MOE | >       |     |
| MO  | >       |     |
|     |         |     |
|     | Favorit | tes |
| Co  |         | me  |
| Sea | arch    |     |
|     |         |     |

Step 5. Click the Search again to display the options for the Type field.

|        | Code  | Name        | Short Name  | Element Type |
|--------|-------|-------------|-------------|--------------|
| Select | 🖉 NEW | New Line    | New Line    | COA          |
| Select | 🛷 MOD | Modify Line | Modify Line | COA          |

This field is used to either add a new line (NEW) in the Operations Plan or modify (MOD) a line that already exists in the original Operations Plan.

NOTE: If the object line(s) was not entered into PB for the original Operations Plan, <u>NEW</u> will need to be selected.

**Step 6.** Select the appropriate **Type** and it will populate in the form.

| Sum | Summary |                     |          |      |                    |                 |        |  |  |  |
|-----|---------|---------------------|----------|------|--------------------|-----------------|--------|--|--|--|
|     | Line    | Appropriation Class | Function | Fund | Appropriation Unit | Budget Object ] | 1 Туре |  |  |  |
|     | 1       | 918                 | 0619     | 0100 | 0                  | 0203            | E MOD  |  |  |  |
|     | 2       | 918                 | 0619     | 0100 | 0                  | 0202            | EMOD   |  |  |  |
|     | 3       | 918                 | 0619     | 0100 | 0                  | FTE             | SMOD   |  |  |  |
|     | 4       | 918                 | 0619     | 0100 | 0                  | POS             | SMOD   |  |  |  |
|     | 5       | 918                 | 0619     | 0100 | 0                  | 0104            | EMOD   |  |  |  |
|     | 6       | 918                 | 0619     | 0100 | 0                  | 0129            | E MOD  |  |  |  |
|     | 7       | 918                 | 0619     | 0100 | 0                  | 0201            | E MOD  |  |  |  |

**Step 7.** Enter the amounts that should be revised for the chart of accounts elements selected by quarter in the **Q1 – Q4 Revision columns**.

| Туре | Q1 Revision | Q2 Revision | Q3 Revision | Q4 Revision | Revision Total |
|------|-------------|-------------|-------------|-------------|----------------|
| мор  | 2,475       | 2,4/5       | 2,4/5       | 2,475       | 9,900          |
| MOD  | 2,689       | 1,860       | 1,860       | 1,395       | 7,804          |
| 10D  | 1           | 1           | 1           | 1           | 4              |
| NOD  | 1           | 1           | 1           | 1           | 4              |
| 10D  | 16,137      | 13,832      | 13,832      | 11,527      | 55,328         |
| 10D  | 400         |             |             |             | 400            |
| MOD  | 1,265       | 1,058       | 1,058       | 882         | 4,263          |

NOTE: If multiple lines are needed for the same chart of accounts, select the line already entered and click <u>Copy Item</u>.

**Step 8.** Enter an explanation for this revision in the **Justification Line Text column.** The information typed into this field will display in the **Objective** field on the top of Form 8.

\*\*The justification should be entered only once for an Appropriation Class, Function, Fund and Appropriation Unit combination. If entered more than once, the justification will populate multiple times on the same Form 8.

|    |      |        |             |       | DB       |      |
|----|------|--------|-------------|-------|----------|------|
|    |      | Justif | ication Lin | e Tex | dt.      |      |
|    |      |        |             |       |          |      |
|    |      |        |             |       |          |      |
|    |      |        |             |       |          |      |
|    |      |        |             |       |          |      |
|    |      |        |             |       |          |      |
|    |      |        |             |       |          |      |
|    |      |        |             |       |          |      |
| То | move | budget | authority   | from  | in-state | trav |

Step 9. Click Save and the Action was Successful message will display.

#### FORM 9 – POSITION CHANGES TAB

NOTE: If a manual (Excel) Form 9 was submitted with the Operations Plan, an updated form will need to be attached with each revision. (The system generated Form 9 populated by input on the Position Changes tab will not be used). A Form 9 is required with submission when changes are made to object code 0100.

If a revision requires changes to personnel cost (salaries), use the **Form 9 Position Changes tab** to ensure the Form 9 automatically generated during the revision process will agree to the total personnel costs in the Operations Plan at the agency level. However, you may revise object 0100 by keying directly on the Form 8 in the budgeting application.

The **Position Change Tab** is used along with the Salaries Benefits Forecasting System (SBFS) projections commonly referred to as the SBFS Data Dump Report. However, you must run the SBFS report through infoAdvantage (see the section for Running Reports through infoAdvantage).

The SBFS projection proposes salaries (including longevity and merit raises, if eligible), Social Security and Medicare (FICA), retirement and insurance. The projection DOES NOT calculate overtime costs,

subsistence pay, termination costs or FICA on instate travel, so be sure to include these planned expenditures, if necessary, on the Form 8 Operations Plan tab.

Step 1. Select the Form 9 Position Changes Tab.

| CGI Advantage             |                        |                        |                         |
|---------------------------|------------------------|------------------------|-------------------------|
| <u>S</u> ave <u>B</u> ack |                        |                        |                         |
| Edit Budget Request       | Form 8 Operations Plan | Form 8 Source of Funds | Form 9 Position Changes |
|                           |                        |                        |                         |

#### A. <u>REMOVE AN EMPLOYEE</u>

Step 2. To remove an employee, click on Add Existing Position.

| <u>C</u> alculate | <u>R</u> ef | resh          | A       | ciated  | ated Budget Line Justification: |          |    |                      |               |               |             |
|-------------------|-------------|---------------|---------|---------|---------------------------------|----------|----|----------------------|---------------|---------------|-------------|
|                   |             |               |         |         |                                 |          |    |                      | Export Import |               |             |
| New Positio       | n           | <u>A</u> dd E | Existin | g Posit | tion                            | Copy Ite | em | De <u>l</u> ete Item | Export Import | S <u>o</u> rt | View as CSV |

The Assigned or Vacant Position Search screen displays.

| Assigned or Vacant Position Search |                     |           |                          |  |  |  |  |  |  |  |  |
|------------------------------------|---------------------|-----------|--------------------------|--|--|--|--|--|--|--|--|
| ion Code:                          | Employee Code:      |           | Employee Classification: |  |  |  |  |  |  |  |  |
| loyee First Name:                  | Employee Last Name: | Thomas* × |                          |  |  |  |  |  |  |  |  |
| Search Cancel                      |                     |           |                          |  |  |  |  |  |  |  |  |
| Select Display 20 🔽 Items Sort.    |                     |           |                          |  |  |  |  |  |  |  |  |

**Step 3.** Enter any of the identifying information followed by a wildcard (\*) for the specific employee you wish to remove from the particular chart of accounts using the following fields: Position Code, Employee Code, Employee classification, Employee First Name, or Employee Last Name

Click Search.

**Step 4.** Click on the box next to the employee, then click **Select** and the employee data will populate in the **Form 9 Position Changes** tab.

Step 5. Update the Type field.

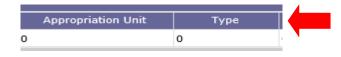

The **Type** field is used to either add a new line in the Operations Plan (NEW) or modify (MOD) an existing line. If you are unsure whether a line exists in the Operations Plan, run the AFIN-BUD-004 Budget Management report or the AFIN-BUD-013 Operation Plan Status report using infoAdvantage.

Step 6. Right click in the Type field, then click Search.

| Type Search        |               |                             |              |                |
|--------------------|---------------|-----------------------------|--------------|----------------|
| Code:              | Name:         | Short Name:<br>Parent Type: |              | * Elemen'<br>🛷 |
| Search Cancel      |               |                             |              |                |
| Display 20 💙 Items | S <u>o</u> rt |                             |              |                |
| Code               | Name          | Short Name                  | Element Type |                |
| Select 🖉 NEW       | New Line      | New Line                    | COA          |                |
| Select 🛷 MOD       | Modify Line   | Modify Line                 | COA          |                |

Step 7. Select the appropriate Type, New Line or Modify Line, to populate in the form.

| Summary             |          |      |                    |      |
|---------------------|----------|------|--------------------|------|
| Appropriation Class | Function | Fund | Appropriation Unit | Туре |
| ☑ 640               | 0421     | 0101 | 0                  | MOD  |

Step 8. Next, enter a negative 1 (-1) in the Count field to remove the employee.

| Classification | Step | Category | Funding Start Date | Funding End Date | FTE | Count | Salary Percentage |
|----------------|------|----------|--------------------|------------------|-----|-------|-------------------|
| 10613          | 08   |          |                    |                  | 1   | -1    | 100               |

**Step 9.** Enter the necessary information for the **Funding Start Date** and **Funding End Date** that corresponds to the employee's last date of employment or the date for which you are moving an employee to another chart of account element.

| Funding Start Date | Funding End Date |
|--------------------|------------------|
| 10/01/2022         | 10/31/2022       |

**STAARS BUDGETING DEFAULT SETTING** - Without designating the specific Funding Start Date and Funding End Date when working with position line changes, STAARS Budgeting will default employee

changes for the entire year. If the goal is to remove an employee for a partial year, specific dates must be entered.

**Step 10.** Once the required information has been entered, click **Calculate**. Note the calculated salary and total cost fields are updated to reflect the changes.

| <u>C</u> alculate <u>R</u> efresh |                         |                   |                   |                    |
|-----------------------------------|-------------------------|-------------------|-------------------|--------------------|
| New Position Add E                | xisting Position Copy 1 | item De Item      | Export Import Sor | rt <u>Vie SCSV</u> |
|                                   |                         |                   |                   |                    |
| Salary Percentage                 | Benefit Percentage      | Calculated Salary | Current Salary    | Cost               |
| 100                               | 100                     | -60,898.102008    |                   | -85,668.104918     |

#### B. ADD AN EMPLOYEE OR NEW POSTION

**Step 11.** To add a new hire or add an existing employee to a new chart of account combination, click **New Position**. A new line will be added to the **Form 9 Position Changes tab**.

| Advantage         |                     |                      |                |                        |                                        |                    |                |                |               |                    | He               |
|-------------------|---------------------|----------------------|----------------|------------------------|----------------------------------------|--------------------|----------------|----------------|---------------|--------------------|------------------|
| ave <u>B</u> ack  |                     |                      |                |                        |                                        |                    |                |                |               |                    |                  |
| it Budget Request | Form 8 Operations P | lan Form 8 Sc        | ource of Funds | Form 9 Position Change | <ul> <li>Revision Justifica</li> </ul> | tion Document Mana | gement         |                |               |                    |                  |
|                   |                     |                      |                |                        |                                        |                    |                |                |               |                    |                  |
| Budget Request S  | ummary 👔 ——         |                      |                |                        |                                        |                    |                |                |               |                    |                  |
| Layout Code: BUDG | -                   | Layout Type:         | Generic 🔽      | Request Code: 06       | 6 OP REVISION 2                        | Request Name: 0    | 56 OP Revision | 2 Stage        | : 1           |                    |                  |
|                   |                     | Department:          |                |                        |                                        |                    |                |                |               |                    |                  |
| Calculate Refresh | Existing Position   | C <u>o</u> py Item D | elete Item Exp | ort Import Sort View   | as CSV                                 |                    |                |                |               |                    |                  |
| ummary            |                     |                      |                |                        |                                        |                    |                |                |               |                    | 05               |
| Appropriation (   | Class Fu            | inction              | Fund           | Appropriation Unit     | Туре                                   | Pos No.            | Emp No.        | Classification | Step Category | Funding Start Date | Funding End Date |
| 918               | 0738                |                      | 0399           | 0                      | MOD                                    | 2616100-066-0170   | 0000037220     | 10517          | 18            | 04/01/2016         | 09/30/2016       |
| 1                 |                     |                      |                |                        |                                        |                    |                |                |               |                    |                  |
| <<br>Totals:      |                     |                      |                |                        |                                        |                    |                |                |               |                    | >                |
|                   |                     |                      |                |                        |                                        |                    |                |                |               |                    |                  |

**Step 12.** Enter the chart of account elements (Appropriation Class, Function, Fund, and Appropriation Unit, if applicable) for the proper grouping in which you wish to add the new or existing employee.

Step 13. In the Type field, select the appropriate Type (NEW or MOD).

**Step 14.** In the **Classification** field, right click and then click **Search**.

Step 15. The Classification Search page will display. Click Search again.

|                                 | Classification Search |                      |
|---------------------------------|-----------------------|----------------------|
| Classificat                     | tion Search           |                      |
| Code:10613*SearchCanceDisplay20 |                       |                      |
|                                 | Code                  | Name                 |
| Select 🥔 1                      | 10613                 | SENIOR ACCOUNTANT    |
| Select 🛷 1                      | 10613T                | SENIOR ACCOUNTANT    |
| Select 🥔 1                      | 10613F02              | ACCOUNTANT III - AOC |
| Select 🛷 1                      | 10613S                | SR ACCT (AGENCY 099) |

**Step 16.** Using the wildcard (\*), search for the classification by **Code** or **Name** of the new hire or employee you are adding. Example: 10613\*

Step 17. Select the Classification, and the data will populate in the Form 9 Position Changes tab.

<u>STAARS BUDGETTING DEFAULT SETTING</u> - For a new hire starting at a step greater than Step 1, you <u>must</u> identify the beginning step. If left blank, the system will default to the first step in which the salary range begins for this classification.

Step 18. In the Step field, right click, then click Search.

**Step 19.** The **Step Search** screen will display, click **Search** again for the list to populate. Select the appropriate step.

| Step Search             |            |
|-------------------------|------------|
| Code: Name:             |            |
| Search Cancel           |            |
| Display 20 🗸 Items Sort |            |
| Item Page: 1 2          |            |
| Code                    | Name       |
| Select 🛷 29             | DIFF 29    |
| Select 🛷 CV             | CONVERSION |
| Select 🛷 30             | STEP 30    |
| Select 🛷 31             | STEP 31    |
| Select 🛷 32             | STEP 32    |
| Select 🛷 33             | STEP 33    |
| Select 🛷 34             | DIFF 34    |
| Select 🛷 35             | DIFF 35    |

**Step 20.** Next, you will need to select the proper retirement category. In the **Category** field, right click then click **Search** 

Step 21. The Category Search screen will display. Click Search and the categories will display.

| CGI Advantage               |                                                        |
|-----------------------------|--------------------------------------------------------|
| Category Search             |                                                        |
| Code: Name:                 |                                                        |
| Search Cancel               |                                                        |
| Display 20 🗸 Items Sort     |                                                        |
| Item Page: 1 2 3<br>Code    | Name                                                   |
| Select / DEFAULT            | Default Benefits                                       |
| Select 🛷 NO BENEFITS        | No Benefits                                            |
| Select 🛷 SEIB 1             | SEIB Full Time and 3/4 Time                            |
| Select 🛷 ERS OTHER SEIB 1   | ERS Other Tier 1 SEIB Full Time and 3/4 Time           |
| Select 🛷 ERS OTHER SEIB 2   | ERS Other Tier 1 SEIB 1/2 Time                         |
| Select 🛷 ERS OTHER SEIB 3   | ERS Other Tier 1 SEIB 1/4 Time                         |
| Select 🛷 ERS OTHER SEIB 4   | ERS Other Tier 2 SEIB Full Time and 3/4 Time           |
| Select 🛷 ERS OTHER SEIB 5   | ERS Other Tier 2 SEIB 1/2 Time                         |
| Select 🛷 ERS OTHER SEIB 6   | ERS Other Tier 2 SEIB 1/4 Time                         |
| Select 🧳 ERS LAW ENF SEIB 1 | ERS Law Enforcement Tier 1 SEIB Full Time and 3/4 Time |

**Step 22.** Select the appropriate category to calculate the desired retirement and insurance benefits. Once selected the data will populate in the tab.

<u>STAARS BUDGETING DEFAULT SETTING</u> - Without designating the specific Funding Start Date and Funding End Date when working with Position Line Changes, STAARS Budgeting will default employee changes for the entire year. If the goal is to remove an employee for a partial year, specific dates must be entered.

#### **DEFAULT SETTING**

| Funding Start Date | Funding End Date |
|--------------------|------------------|
| 10/01/2022         | 09/30/2023       |

#### PARTIAL YEAR

| Funding Start Date | Funding End Date |
|--------------------|------------------|
| 01/01/2023         | 09/30/2023       |

**Step 23**. In the **FTE** field, enter the desired FTE percentage:

| FTE | Count | Salary Percentage | Benefit Percentage |
|-----|-------|-------------------|--------------------|
| 1   | 1     | 100               | 100                |
| 1   | 1     | 100               | 10                 |

- a. 1 for a full-time employee
- b. .75 for a 75% part-time employee
- c. .50 for a 50% part-time employee
- d. .25 for a 25% part-time employee
- e. Or any other desired FTE percentage

Step 24. In the Count field, enter the number of employees that will be hired at this rate.

| FTE | Count | Salary Percentage | Benefit Percentage |
|-----|-------|-------------------|--------------------|
| 1   | 1     | 100               | 100                |

**Step 25.** In the **PT or FT** field, right click then click **Search** to select the code for full time or part-time employee.

Step PT or FT Category Funding Start Date

**Step 26.** In the **Salary Percentage** and the **Benefit Percentage** fields you will need to key the equivalent percent for the FTE keyed (Step 22). If nothing is entered, both percentages will automatically calculate at 100%.

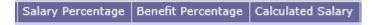

Step 27. Once all fields have been added, click Calculate.

Step 28. Click Save and determine if the Action was Successful.

#### NOTES:

The same process would need to be followed to add an employee that is being moved between chart of account elements. Since the employee is actually assigned to certain chart of account elements, you may remove the specific employee, but a specific employee may not be added to a different chart of accounts grouping and must be added using the classification field. Therefore, when removing specific employees, be sure to make note of the classification, grade, step, and category when adding back the employee. This will ensure that amounts removed from one chart of account element is the same amount when adding the employee back using different chart of accounts elements.

To make adjustments for a promotion, REMOVE the specific employee (i.e. remember to use a negative number in the "count" field to subtract) for the dates desired, then create another line to ADD the employee back using the new classification, step, category and appropriate dates, along with the chart of account element combination the employee needs to be budgeted in.

#### Form 9 is required for all revisions that change personnel cost (object 0100).

# DO NOT USE THE ASSOCIATED BUDGET LINE JUSTIFICATION FIELD IN THE FORM 9 POSITION CHANGES TAB. CONTINUE TO PROVIDE JUSTIFICATION FOR REVISIONS USING THE REVISIONS JUSTIFICATION TAB.

| CGI Advantage                                                               |                                  |            |               |                                        |                |        |
|-----------------------------------------------------------------------------|----------------------------------|------------|---------------|----------------------------------------|----------------|--------|
| Save Back To Inbox                                                          |                                  |            |               |                                        |                |        |
| Edit Budget Request Form 8 O                                                | perations Plan                   | Form 8 Sou | urce of Funds | Form 9 Pos                             | ition Changes  | Revisi |
| Budget Request Summary                                                      | SION Layo                        |            | Generic       | CAUTION: I<br>USE THIS FI<br>JUSTIFICA | ELD FOR        | Y18 O  |
| Calculate     Refresh     Association       New Position     Add Existing F | ated Budget Lin<br>Position Copy |            |               | xport Import                           | Sort View a    | s CSV  |
| Summary                                                                     |                                  |            |               |                                        |                |        |
| Appropriation Class                                                         | Functi                           | on         | Fund          | Appr                                   | opriation Unit |        |

#### FORM 8 SOURCE OF FUNDS TAB

If all data has been entered on the Form 8 Operations Plan tab and the Form 9 Position Changes tab, you are now ready to complete the Source of Funds.

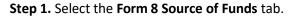

|              | dvantage     |                        |                        |                         |                        |                     |
|--------------|--------------|------------------------|------------------------|-------------------------|------------------------|---------------------|
| <u>S</u> ave | <u>B</u> ack |                        | Ļ                      |                         |                        |                     |
| Edit Bu      | dget Request | Form 8 Operations Plan | Form 8 Source of Funds | Form 9 Position Changes | Revision Justification | Document Management |

Step 2. Click New Item to insert a line for each fund used for the department expenditures

| Research Zero Out Display Sub Total: ☑ | Select Model:                |      |
|----------------------------------------|------------------------------|------|
| New Item Copy Item Delete Item Expo    | Audit Trail Sort View as CSV | L    |
| Summary                                |                              |      |
| Line Appropriation Class               | Function                     | Fund |

**Step 3.** Enter the **Appropriation Class** and **Function** that corresponds to what was entered on the Form 8 Operations Plan tab. These items can be searched by right clicking in the box and clicking Search.

Step 4. In the Fund column, right click. Click Search.

Step 5. After the Fund Search screen appears, click Search.

All Sources of Funds available for your agency will display.

| CGI Advantage                             |                                  |                             |                 |         |
|-------------------------------------------|----------------------------------|-----------------------------|-----------------|---------|
| Fund Search                               |                                  |                             |                 |         |
| Code: 1692*                               | Name:                            | Short Name:<br>Parent Fund: | * Element 1     | уре:    |
| Financial Rollups Infor <u>Category</u> : | mation 🥏                         |                             |                 |         |
| Search Cancel<br>Display 20 V Items       | S <u>o</u> rt                    |                             |                 |         |
| Code                                      | Name                             |                             | Short Name      | Element |
| Select 🛷 1692-202                         | Advancement & Technology Fund -  | Reversion Reappropriated    | ETF Adv & Techn | COA     |
| Select 🛷 1692-201                         | Education Trust Fund Advancement | & Technology Fund           | ETF Adv & Techn | COA     |

Step 6. Select the desired Source of Funds and it will populate in the tab.

| Di  | splay Su        | b Total: 🔽            |           |          |          |   |
|-----|-----------------|-----------------------|-----------|----------|----------|---|
| Ð   | (port <u>Au</u> | udit Trail View Graph | Sort View | v as CSV |          |   |
| Sur | nmary           |                       |           |          |          |   |
|     | Line            | Appropriation         | Class     | Function | Fund     |   |
|     | 1               | 131                   |           | 0113     | 1692-201 | 0 |

Step 7. Enter the Appropriation Unit, if applicable.

**NOTE:** The tab requires an appropriation unit to be entered before the form can be saved. If the chart of accounts does not have an appropriation unit, enter the default item which is 0.

Next, enter totals by quarter for that **Source of Funds**.

#### NOTE: You MUST enter a Source of Funds EVEN IF the amounts per quarter are -0-.

Form 9 Position Changes

**Step 8.** Once all Sources of Funds have been entered on the tab, click **Save** to exit. **Action was Successful** will appear.

Follow these steps to enter Sources of Funds for all chart of account combinations entered on the Form 8 Operations Plan tab.

# **REVISION JUSTIFICATION TAB**

**Revision Justification** 

Step 1. Select the Revision Justification tab.

| CGI Ad       | lvantage                                                                   |                                                           | Help |
|--------------|----------------------------------------------------------------------------|-----------------------------------------------------------|------|
| <u>S</u> ave | <u>B</u> ack                                                               |                                                           |      |
| Edit Bud     | get Request   Form 8 Operations Plan   Form 8 Source of Funds   Form 9 Pos | sition Changes Revision Justification Document Management |      |
| Displa       | y All 🔽 Items Sort                                                         |                                                           |      |
|              |                                                                            |                                                           | Ð    |
|              | Section Title                                                              | Section Content                                           |      |
|              | Revision Justification                                                     |                                                           |      |

**Step 2.** Enter the reason for the revision in the **Section Content** box. This tab populates the justification on the 101 Form (if necessary).

|                         | _                      | L                   |
|-------------------------|------------------------|---------------------|
| Form 9 Position Changes | Revision Justification | Document Management |

#### Step 3. Click Save.

Now, you are ready to generate the infoAdvantage Report that will create Forms 8, 9 and 101 (if necessary).

Log into infoAdvantage and generate the budget revision packet. For steps on generating the packet, reference the STAARs infoAdvantage Manual.)

#### **DOCUMENT MANAGEMENT TAB**

All reports created in infoAdvantage will need to be attached in the appropriate form using the following steps.

Step 1. Select the Document Management tab.

Step 2. Click Add Document.

Step 3. Click Browse to locate your saved files.

Select the file.

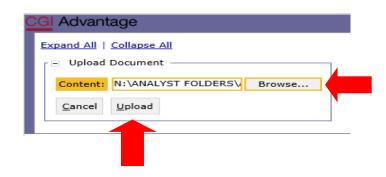

**Step 4.** Click **Upload**. As your documents are attached to the form, they will display below.

| Edit Budget Request | Form 8    | Operat        | ions Plan  | Form 8 Source | of Funds        | Form 9 Position | Changes | Revision | Justification | Document Mana | gement                 |
|---------------------|-----------|---------------|------------|---------------|-----------------|-----------------|---------|----------|---------------|---------------|------------------------|
| Add Document        | Delete    | Sa <u>v</u> e |            |               | S <u>e</u> arch | From Repository | Display | 20 💙     | Items S       | <u>o</u> rt   |                        |
| File Name           |           |               |            |               |                 |                 |         |          | Content Ty    | vpe           | Last Modified Timestam |
| FY18 069 Re         | vision 4. | pdf           |            |               |                 |                 |         |          | application/  | pdf           | 05/30/2017 16:44:22    |
| TY18 069 Re         | evision 4 | Grant A       | ward Lette | r.pdf         |                 |                 |         |          | application/  | pdf           |                        |

**NOTE:** Please be sure to include ALL required documentation for the Budget Revision in the Document Management tab using PDF format. Other documentation could be grant award letters, program change letters, etc.

Please use a similar format for naming these additional documents, examples:

FY 24 069 Revision 4 Program Change Letter

FY 24 069 Revision 4 Grant Award Letter

FY 24 069 Revision 4 Other Supporting Documents

Step 5. When all required forms have been attached in the Document Management tab, click Save.

**Step 6.** Click **Back to Inbox** to return to the Budget Request Inbox.

#### **SUBMISSION**

To submit the final Budget Revision Packet, return to the **Budget Tasks** drop down menu.

| CGI Advantage                     |                              |               |             |                                  |                 |               |
|-----------------------------------|------------------------------|---------------|-------------|----------------------------------|-----------------|---------------|
| Reference Data 👻 SBFS 👻 Proj      | jection/Allocation 👻         | Security 🔻    | Utilities 🔻 | Budget Taske                     | Dashboards 👻    | Integration 👻 |
| Advantage Performance Budgeting > | Budget Tasks > For           | mulate Budget | Request > S | Formulate Budg<br>Execute Ouerv  | et Request      |               |
| Select Budget Reques              | t                            |               |             | Rank Budget Re                   | quests          |               |
|                                   |                              |               |             | Budget Request<br>Budget Request | Inbox           |               |
| Layout Code: BUDGET REVISION      | Request Code:                |               |             | Advance Budge                    | t Request Stage | Workflow Stat |
| Layout Type: Generic 💙            | Name:<br><u>Department</u> : |               | 4           | Stage: 1                         | ×               | Archive View: |

#### Step 1. Select Budget Request Inbox.

Step 2. Select the Budget Revision that is ready to be submitted.

| Budget Re                     | equest         | Inbo            | x          |                                   |                 |            |          |                |                  |
|-------------------------------|----------------|-----------------|------------|-----------------------------------|-----------------|------------|----------|----------------|------------------|
| Layout Code:<br>Request Code: | BUDGET F       | REVISION        | Includ     | :<br>Jed in Ranki<br>flow Status: | ng:             | V          |          | ser/User<br>D: | Group: P         |
| <u>V</u> iew <u>E</u> dit     | <u>A</u> ssign | S <u>u</u> bmit | Approve    |                                   | <u>H</u> istory | Display 20 |          | Sort           |                  |
| Reques                        | st Code        |                 | Name       |                                   |                 | Layout C   | ode      | Stage          | Workflow Status  |
| 069 FY1                       | 8 OP REV       | 02              | 069 FY18 O | P REV 02                          |                 | BUDGET     | REVISION | 1              | Work In Progress |

**Step 3.** Click **Submit.** The following screen displays, allowing you to add comments for the 1<sup>st</sup> Approver.

| CGI Advantage                                                                                                    |  |
|----------------------------------------------------------------------------------------------------|--|
| Reference Data 🔻 SBFS 🔻 Projection/Allocation 👻 Security 🔻 Utilities 🔻 Budget Tasks 👻 Dashboards 💌 Integration 👻 |  |
| Advantage Performance Budgeting > Budget Tasks > Budget Request Inbox > Submit Budget Request                    |  |
| Submit Budget Request                                                                                            |  |
| Comments:                                                                                                    |  |
| A <u>d</u> d Approver Remove Approver moveUp moveDown Sort                                                       |  |
| Summary                                                                                                    |  |

**Step 4.** Click **Confirm.** You will be taken back to the **Budget Request Inbox** and receive a message that the budget revision was **Successfully Submitted.** Each document submitted will be identified by the name given during preparation.

#### WORKFLOW

The 1<sup>st</sup> approver will receive an email. The email will include the comment along with a link to STAARS Budgeting.

Please approve this revision. <u>https://STAARS-SHR.ALABAMA.GOV:1443/SH4APB1J1/Controller?</u> EVENT endState=%2F%2FBudgetInstance%2FMaintenance&code=066%20OP%20REVISION% 202&EVENT transition=budgetFormEmailQuery&layoutType=G&layoutCode=BUDGET%20REVISION

**Step 1.** Clicking the link will bring up the sign in page for STAARS Budgeting. The 1<sup>st</sup> approver will need to open their **Budget Request Inbox** under **Budget Tasks**.

| CGI Advantage                                          |                                       |                     |                                                                                                    |                |                                   |       |
|--------------------------------------------------------|---------------------------------------|---------------------|----------------------------------------------------------------------------------------------------|----------------|-----------------------------------|-------|
| Reference Data 👻 SBFS 👻 P                              | rojection/Allocation 🔻 Secur          | ty – Utilities – Bu | udget Tasks 👻 D                                                                                      | ashboards 🔻    | Integration 🔻                     |       |
| Advantage Performance Budgeting<br>Select Budget Reque |                                       | E2<br>Ri<br>B1      | ormulate Budget Re<br>xecute Query<br>ank Budget Reques<br>udget Request Filte<br>udget Request Inbo | sts<br>er View |                                   |       |
| Layout Code: BUDGET REVISION<br>Layout Type: Generic V | Request Code:<br>Name:<br>Department: | Ad Star             | dvance Budget Req<br>ge: 1 🗸                                                                         | uest Stage     | Workflow Status:<br>Archive View: | False |

**Step 2.** The 1<sup>st</sup> approver will need to **select the revision**.

| View | Edit    | Assign    | S <u>u</u> bmit |            |          | History | Display 20 🔽 Items | Sort  |                  |
|------|---------|-----------|-----------------|------------|----------|---------|--------------------|-------|------------------|
|      | Reque   | st Code   |                 | Name       |          |         | Layout Code        | Stage | Workflow Status  |
|      | 069 FY: | 18 OP REV | 02              | 069 FY18 O | P REV 02 |         | BUDGET REVISION    | 1     | Work In Progress |

Step 3. To review the revision, click View.

**Step 4.** After review, if the documents need editing, the 1<sup>st</sup> approver will need to click **Reject.** The following screen will appear.

| CGI Advantage                                                |
|--------------------------------------------------------------|
| Reject Budget Request                                        |
| <u>C</u> onfirm C <u>a</u> ncel<br>Expand All   Collapse All |
| Reject Budget Request Confirmation                           |
| Comments:                                                    |
|                                                              |

**Step 5.** Use the **Comments** section to describe why the documents were rejected.

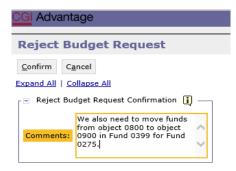

**Step 6.** Click **Confirm**. This will send the budget revision back to the person that submitted it to the 1<sup>st</sup> approver. The submitter will receive an email that includes the comment and a link to STAARS Budgeting to open the document and make the necessary corrections.

We also need to move funds from object 0800 to object 0900 in Fund 0399 for Fund 0275. <u>https://STAARS\_SHR.ALABAMA.GOV:1443/SH4APB1J1/Controller?EVENT\_endState=%2F%2FBudgetInstance%2FMaintenance&code=066%20OP%</u> 20REVISION%202&EVENT\_transition=budgetFormEmailQuery&layoutType=G&layoutCode=BUDGET%20REVISION

**NOTE:** The submitter should make the required changes in STAARS Budgeting, rerun the reports in infoAdvantage and attach the correct packet using the **Document Management** tab. This process should take place anytime corrections are to be made for a Budget Revision. Then, the submitter can resubmit the Packet(s) to the 1<sup>st</sup> approver.

**Step 7.** After the 1<sup>st</sup> approver receives and reviews the corrected Budget Revision, the 1<sup>st</sup> approver can now submit to the 2<sup>nd</sup> approver.

**Step 8.** The **Approve Budget Request** screen displays allowing for **Comments** to be sent to the 2<sup>nd</sup> approver.

Step 9. Click Confirm to approve the budget revision.

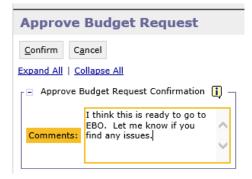

**NOTE:** The revision will stay in 1<sup>st</sup> approver's inbox until they **<u>SUBMIT</u>** the revision to the 2<sup>nd</sup> approver.

**Step 10.** To submit the approved revision to the 2<sup>nd</sup> approver, select the revision again, then click **Submit.** 

Step 11. Click Confirm to submit the budget revision.

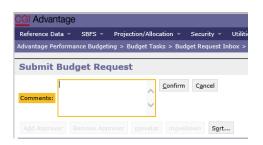

**Step 12.** You will return to the **Budget Request Inbox** and a message displays that the Budget Revision was **Successfully Submitted**. The 2<sup>nd</sup> approver receives an email indicating that the Packet has been submitted.

**Step 13.** The 2<sup>nd</sup> approver will receive an email with a link to STAAR Budgeting to login and approve.

I think this is ready to go to EBO. Let me know if you find any issues. <u>https://STAARS-SHR.ALABAMA.GOV:1443/SH4APB1J1/Controller?</u> <u>EVENT endState=%2F%2FBudgetInstance%2FMaintenance&code=066%20OP%20REVISION%</u> <u>202&EVENT transition=budgetFormEmailQuery&layoutType=G&layoutCode=BUDGET%20REVISION</u>

#### **ADDITIONAL OPTION - REJECTED**

The 2<sup>nd</sup> approver also has the options, to View, Approve, or Reject a form. If rejected, the form(s) are returned to the 1<sup>st</sup> approver. After resubmission and after the 2<sup>nd</sup> approver has reviewed the form, the form(s) are ready to approve and submit to the Executive Budget Office.

Step 14. Select the form(s), then click Approve.

| Request Code Name Layout Code Stage Workfl                             |                |
|------------------------------------------------------------------------|----------------|
|                                                                        | orkflow Status |
| View Edit Assign Submit Approve Reject History Display 20 V Items Sort |                |

The Approve Budget Request screen displays, allowing for Comments.

**Step 15.** Click **Confirm** to approve the form(s).

|  | CGI Advantage                                                                                                    |  |  |  |  |
|--|----------------------------------------------------------------------------------------------------|--|--|--|--|
|  | Approve Budget Request                                                                                                  |  |  |  |  |
|  | <u>Confirm</u> C <u>a</u> ncel<br><u>Expand All</u>   <u>Collapse All</u><br><u>Approve Budget Request Confirmation</u> |  |  |  |  |
|  | Comments:                                                                                                    |  |  |  |  |

**NOTE:** After approval, the form(s) remains in the 2<sup>nd</sup> approver's **Budget Request Inbox** until it is also submitted to the Executive Budget Office.

Step 16. Select the form(s), then click Submit.

| Advantage Performance Budgeting > Budget Tasks > Budget Request Inbox 🗇 |                                |                     |            |                  |  |  |  |
|-------------------------------------------------------------------------|--------------------------------|---------------------|------------|------------------|--|--|--|
| Budget Request Inbox                                                    |                                |                     |            |                  |  |  |  |
| Request Code: 066                                                       | ed in Ranking: 🔽<br>ow Status: |                     | Full Name: | User Typ         |  |  |  |
| Request Code                                                            | Name                           | Layout Code         | Stage      | Workflow Status  |  |  |  |
| 066 OP REVISION 2                                                       | 066 OP Revision 2              | BUDGET REVISION     | 3          | Approved         |  |  |  |
| 🖹 🔲 066 BR 0940 631 0632                                                | 066                            | BUD REQ BY FUNCTION | 1          | Work In Progress |  |  |  |

The **Submit Budget Request** screen displays.

Step 17. Enter any desired Comments for the Executive Budget Office, then click Confirm.

**Step 18.** You will be returned to the **Budget Request Inbox** and should have a message that the revision was **Successfully Submitted.** 

#### THE PROCESS TO SUBMIT IS COMPLETE!

**NOTE:** If rejected by the Executive Budget Office, the forms(s) will be returned to only the 2<sup>nd</sup> approver for corrections. The 2<sup>nd</sup> approver will need to make the required changes, regenerate the reports in infoAdvantage and re-submit the form(s).